# **AutoCAD 2017 Grundlagen**

Dietmar Strobel

1. Ausgabe, Juli 2016

ISBN 978-3-86249-599-3

AUC2017

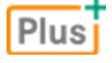

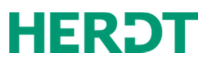

*Drehung* verlangt den Winkel zwischen der Blickrichtung und der Flächennormalen entsprechend obenstehender Abb. Damit können Sie Kreise konstruieren, die auf einer Schräge liegen und deshalb als Ellipsen darzustellen sind (im Zugmodus ORTHO ausschalten; Winkel kleiner als 90°).

#### Anmerkungen zum Befehl ELLIPSE

- D Bei der Eingabe der **Achsenendpunkte** können Sie sowohl die **Haupt** als auch die **Nebenachse** verwenden.
- D Bei der Anfrage **Abstand zur anderen Achse** können Sie **1 Punkt** oder **1 Zahl** eingeben.
- D Wenn die Systemvariable PELLIPSE eingeschaltet ist (Wert 1), entsteht eine **2D-Polylinie** (anstelle eines Objekts *ELLIPSE*; vgl. Abschnitt 6.5).
- D Wenn der **Isometriemodus** eingeschaltet ist, wird eine zusätzliche Option *Isokreis* angeboten, mit der Sie isometrische Kreise zeichnen können (→ Register *Fang und Raster* des Dialogfensters *Entwurfseinstellungen*).

## 6.5 Rechtecke zeichnen

Der Befehl RECHTECK/ RECTANG, Alias  $\mathbb{R}[\mathbb{E}]$ ,  $\Box$  erzeugt eine Polylinie (vgl. unten) in Form eines Rechtecks, wobei Sie zwei diagonale Eckpunkte eingeben müssen (Objekttyp *LWPOLYLINIE*):

```
Befehl eingeben RECHTECK bzw. _RECTANG
Ersten Eckpunkt angeben oder [Fasen Erhebung Abrunden Objekthöhe 
Breite]: <Punkteingabe oder Option>
Anderen Eckpunkt angeben oder [Fläche Abmessungen Drehung]: 
                                     <Punkteingabe oder Option>
```
Bei der Standardeingabe zweier Eckpunkte entsteht ein "normales" Rechteck parallel zu den Koordinatenachsen. Durch die Optionen können Sie auch andere Formen und Ausrichtungen erstellen (schon im Zugmodus sichtbar). Als Ergebnis entsteht immer 1 Objekt.

### Optionen beim 1. Eckpunkt:

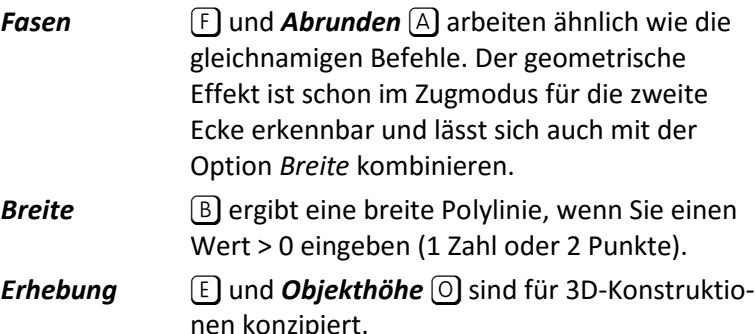

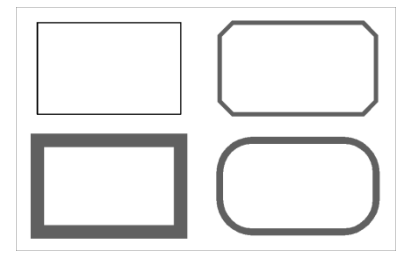

*Die geometrischen Möglichkeiten* 

```
Optionen beim 2. Eckpunkt:
```
- *Fläche* f verlangt die **Fläche** und die **Länge oder Breite** des Rechtecks: Die andere Abmessung wird berechnet (berücksichtigt auch Fasen oder Rundungen). **Abmessungen A** verlangt die Länge und Breite des Rechtecks; anschließend können Sie im Zugmodus durch Picken bestimmen, in welchem **Quadrant** (bezogen auf die 1. Ecke) das Rechteck liegen soll.
- **Drehung** <sup>(D</sup>) verlangt einen **Drehwinkel** gegenüber den Koordinatenachsen (1 Zahl oder 1 Punkt; für *punkte Auswählen* [A] und 2 Punkte bestimmen).

Nachdem eine der Optionen *Fasen*, *Abrunden*, *Breite* und/oder *Drehung* benutzt wurde, erscheint beim Befehlsneustart eine entsprechende Meldung, z. B.

```
Befehl eingeben RECHTECK bzw. _RECTANG
Aktuelle Rechteckmodi: Rundung=5.0000 Breite=1.5000 Drehung=30
```
### Besondere Eigenschaften von Polylinien

Der Name Polylinie (Vielfachlinie) kennzeichnet schon einen wichtigen Unterschied dieser Objekte zu Linien (Objekttyp *LINIE*): Polylinien können aus mehreren Abschnitten oder **Segmenten** bestehen, deren Endpunkte als **Kontrollpunkte** oder **Scheitel** bezeichnet werden, aber auch Polylinien mit nur einem Segment sind möglich.

Außerdem können Polylinien folgende Eigenschaften besitzen:

- D Es sind **Linien und Bogensegmente** möglich.
- D Die Segmente können eine sichtbare **Breite** besitzen; diese Breite kann **konstant** sein oder **konisch** zu- bzw. abnehmen.

Als Einschränkung gegenüber den Linien müssen alle Scheitel in einer gemeinsamen Ebene liegen (gleiche Z-Koordinaten), deshalb lautet die vollständige Bezeichnung auch **2D-Polylinie** (Objekttyp *LWPOLYLINE*). Im Gegensatz dazu können die AutoCAD-Vollversionen auch 3D-Polylinien und Polygonnetze erstellen (Objekttyp *POLYLINIE*).

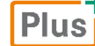

**Ergänzende Lerninhalte:** *Erstellung und Bearbeitung von 2D-Polylinien.pdf*

In dieser BuchPlus-Datei finden Sie einen Überblick über weitere Befehle für das Erstellen und Bearbeiten von 2D-Polylinien.

Weitere Erklärungen zum Thema *Polylinien* finden Sie im HERDT-Buch *AutoCAD 2017 – 2D-Aufbaukurs*.

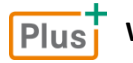

**Wissenstest:** *Exaktes Arbeiten*

Wenn Sie den **Kantenmodus** einschalten, werden alle Schnitt- bzw. Grenzkanten nach beiden Seiten unbegrenzt (aber unsichtbar) verlängert. Dies kann bei der automatischen Wahl von Schnitt- bzw. Grenzkanten in großen Zeichnungen zu unerwarteten Ergebnissen führen.

#### Typische Fehler beim Stutzen und Dehnen

- Sie wählen zu wenige oder die falschen Schnitt- bzw. Grenzkanten.
- D Sie vergessen, den Auswahlsatz der Schnitt- bzw. Grenzkanten abzuschließen.
- D Sie aktivieren die Auswahlhilfe *ZAun*, noch vor Abschluss des Auswahlsatzes der Schnitt- bzw. Grenzkanten.

## 7.8 Objekte auseinanderbrechen

Der **Befehl BRUCH/\_BREAK**, Alias **BR** bzw. **Comment** kann ein Objekt teilweise löschen oder auseinanderbrechen. Er wird häufig für das Brechen nach Augenmaß eingesetzt sowie für das Brechen von Objekten, ohne dass eine sichtbare Lücke entsteht (unsichtbarer Bruch). Im Gegensatz zum Befehl STUTZEN/\_TRIM können Sie pro Aufruf immer **nur ein Objekt** bearbeiten, deshalb entfällt hier das Abschließen der Objektwahl mit  $\leftarrow$ ). Außerdem bestimmen Sie Position und Länge des Bruchs durch **Punkteingaben**, für die eventuell eine Konstruktionshilfe (z. B. Objektfang) erforderlich ist.

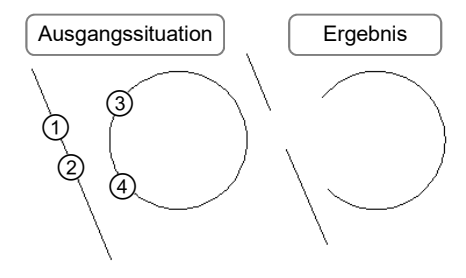

*Brechen von Objekten* 

Möchten Sie ein Objekt brechen, ohne Material zu entfernen, können Sie auch  $\Box$  verwenden (s. unten "Unsichtbarer Bruch")*.* Für die obige Abb. ergibt sich folgender Dialog:

```
Befehl eingeben BRUCH bzw. _BREAK
Objekt wählen: <bei  bzw.  picken>
Zweiten Brechpunkt angeben oder [Erster punkt]: <br />bei 2 bzw. 4
picken>
```
Es kann nur ein Objekt gewählt werden, wobei der Punkt der Objektwahl gleichzeitig den Beginn des Bruchs festlegt. Daher erfolgt sofort die Frage nach dem zweiten Bruchpunkt. Wenn Sie anstelle einer Punkteingabe [E] eingeben oder die Option *Erster punkt* wählen, ändert sich der Dialog:

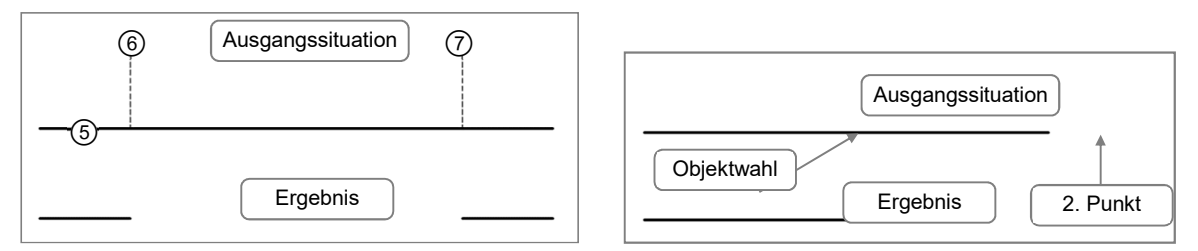

*Eingabepunkte neben dem Objekt (oben) und Eingabepunkt hinter dem Linienende* 

Befehl eingeben **BRUCH** bzw. **\_BREAK** Objekt wählen: *<z. B. bei picken>* Zweiten Brechpunkt angeben oder [Erster punkt]: **E** Ersten Brechpunkt angeben: *<bei picken>* Zweiten Brechpunkt angeben: <bei  $\overline{O}$  picken oder  $\overline{O}$  für *unsichtbaren Bruch>*

Die Abb. zeigt außerdem, dass die Punkte, die Sie als 1. bzw. 2. Bruchpunkt eingeben, nicht auf dem Objekt liegen müssen: Es wird ein Bruchpunkt abgeleitet, der vom Eingabepunkt aus **lotrecht** auf dem gewählten Objekt liegt.

- D Wenn Sie **Kreise**, **Bögen** oder **Ellipsen** brechen, müssen Sie deren **Umlaufsinn** beachten (gegen den Uhrzeigersinn). Es sollte **kein Dauerobjektfang Lot** und/oder **Zentrum** aktiviert sein.
- D Liegt der 2. Bruchpunkt **außerhalb** des gewählten Objekts, so wird dieses **bis zum Ende** gebrochen (Sie müssen keinen Objektfang Endpunkt einsetzen).
- D In vielen Situationen können Sie anstelle des Befehls BRUCH/\_BREAK die Befehle STUTZEN/ \_TRIM, ABRUNDEN/\_FILLET, FASE/\_CHAMFER und LÄNGE/\_LENGTHEN einsetzen (vgl. oben und Abschnitte 7.5 und 7.7).

### Unsichtbarer Bruch

Manchmal soll ein Objekt in zwei Teile zerlegt werden, die sich lückenlos berühren. Dies lässt sich durch den Befehl BRUCH/\_BREAK erreichen, indem Sie bei der Aufforderung Zweiten Brechpunkt angeben <sup>@</sup>Ieintippen, was einer Eingabe **@0,0** entspricht. (Bei Kreisen ist dies nicht möglich, weil dabei ein Bogen mit 360° Öffnungswinkel entstehen würde.)

Der Befehlsaufruf kann mit **□ des Werkzeugkastens Ändern** oder in der Multifunktionsleiste, Register *Start,* Gruppe *Ändern,* Erweiterung *An Punkt brechen* erfolgen.

Plus

**Übung:** *AUC2017\_Uebungen.pdf*, Übung 11 In der Übung finden Sie ein Beispiel.

## **Impressum**

Matchcode: AUC2017

Autor: Dietmar Strobel

Redaktion: Andrea Weikert

Produziert im HERDT-Digitaldruck

1. Ausgabe, Juli 2016

HERDT-Verlag für Bildungsmedien GmbH Am Kümmerling 21-25 55294 Bodenheim Internet: www.herdt.com E-Mail: info@herdt.com

© HERDT-Verlag für Bildungsmedien GmbH, Bodenheim

Alle Rechte vorbehalten. Kein Teil des Werkes darf in irgendeiner Form (Druck, Fotokopie, Mikrofilm oder einem anderen Verfahren) ohne schriftliche Genehmigung des Verlags reproduziert oder unter Verwendung elektronischer Systeme verarbeitet, vervielfältigt oder verbreitet werden.

Dieses Buch wurde mit großer Sorgfalt erstellt und geprüft. Trotzdem können Fehler nicht vollkommen ausgeschlossen werden. Verlag, Herausgeber und Autoren können für fehlerhafte Angaben und deren Folgen weder eine juristische Verantwortung noch irgendeine Haftung übernehmen.

Wenn nicht explizit an anderer Stelle des Werkes aufgeführt, liegen die Copyrights an allen Screenshots beim HERDT-Verlag. Sollte es trotz intensiver Recherche nicht gelungen sein, alle weiteren Rechteinhaber der verwendeten Quellen und Abbildungen zu finden, bitten wir um kurze Nachricht an die Redaktion.

Die in diesem Buch und in den abgebildeten bzw. zum Download angebotenen Dateien genannten Personen und Organisationen, Adress- und Telekommunikationsangaben, Bankverbindungen etc. sind frei erfunden. Eventuelle Übereinstimmungen oder Ähnlichkeiten sind unbeabsichtigt und rein zufällig.

Die Bildungsmedien des HERDT-Verlags enthalten Verweise auf Webseiten Dritter. Diese Webseiten unterliegen der Haftung der jeweiligen Betreiber, wir haben keinerlei Einfluss auf die Gestaltung und die Inhalte dieser Webseiten. Bei der Bucherstellung haben wir die fremden Inhalte daraufhin überprüft, ob etwaige Rechtsverstöße bestehen. Zu diesem Zeitpunkt waren keine Rechtsverstöße ersichtlich. Wir werden bei Kenntnis von Rechtsverstößen jedoch umgehend die entsprechenden Internetadressen aus dem Buch entfernen.

Die in den Bildungsmedien des HERDT-Verlags vorhandenen Internetadressen, Screenshots, Bezeichnungen bzw. Beschreibungen und Funktionen waren zum Zeitpunkt der Erstellung der jeweiligen Produkte aktuell und gültig. Sollten Sie die Webseiten nicht mehr unter den angegebenen Adressen finden, sind diese eventuell inzwischen komplett aus dem Internet genommen worden oder unter einer neuen Adresse zu finden. Sollten im vorliegenden Produkt vorhandene Screenshots, Bezeichnungen bzw. Beschreibungen und Funktionen nicht mehr der beschriebenen Software entsprechen, hat der Hersteller der jeweiligen Software nach Drucklegung Änderungen vorgenommen oder vorhandene Funktionen geändert oder entfernt.